# **PRESS INEGI**

## **Principio 3 Marco Global Estadístico y Geoespacial (GSGF)**

Geografías comunes para la difusión de estadísticas

 $\bullet$  0  $\bullet$ 

Dirección Geografía y Medio Ambiente **Mayo 2024** 

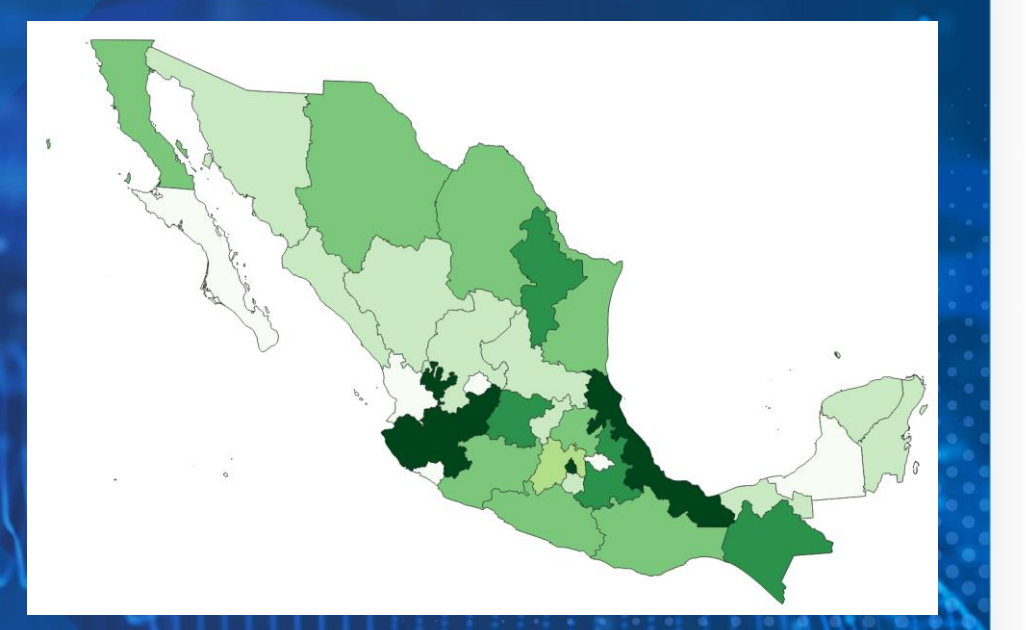

# **Objetivo**

### $\bullet$  0  $\bullet$

Proporcionar orientación a los Estados Miembros y partes interesadas, sobre la implementación del principio 3 del Marco Global Estadístico y Geoespacial (GSGF) a través de la integración de información estadística de diferentes fuentes en una geografía común para su análisis

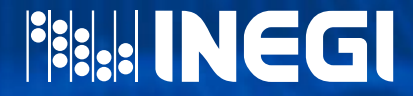

## **TEMAS**

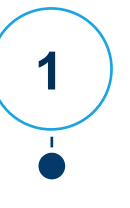

**Esquema general del ejercicio**

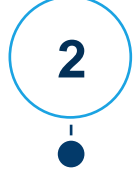

**Descarga de información**

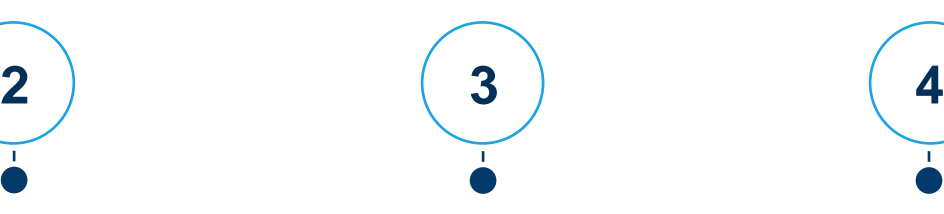

**Carga de la información en QGIS**

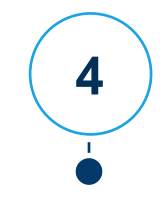

**Creación de mapa temático.**

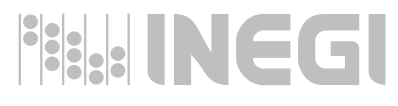

### **Esquema general del ejercicio**

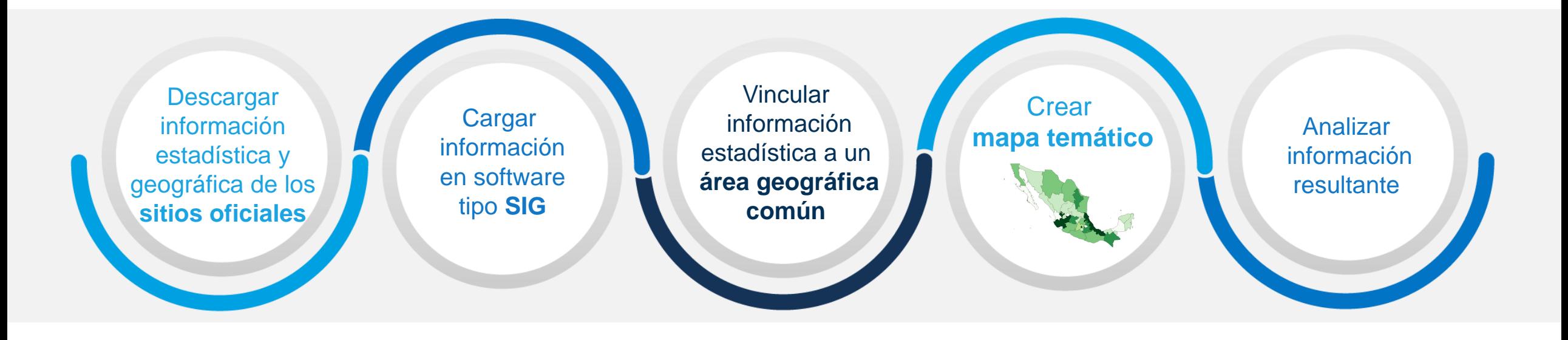

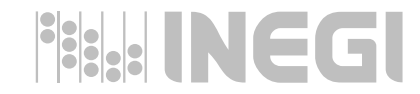

## **PRINCIPIO 3 INTEGRACIÓN DE INFORMACIÓN ESTADÍSTICA EN UNA GEOGRAFÍA COMÚN <sup>1</sup>**

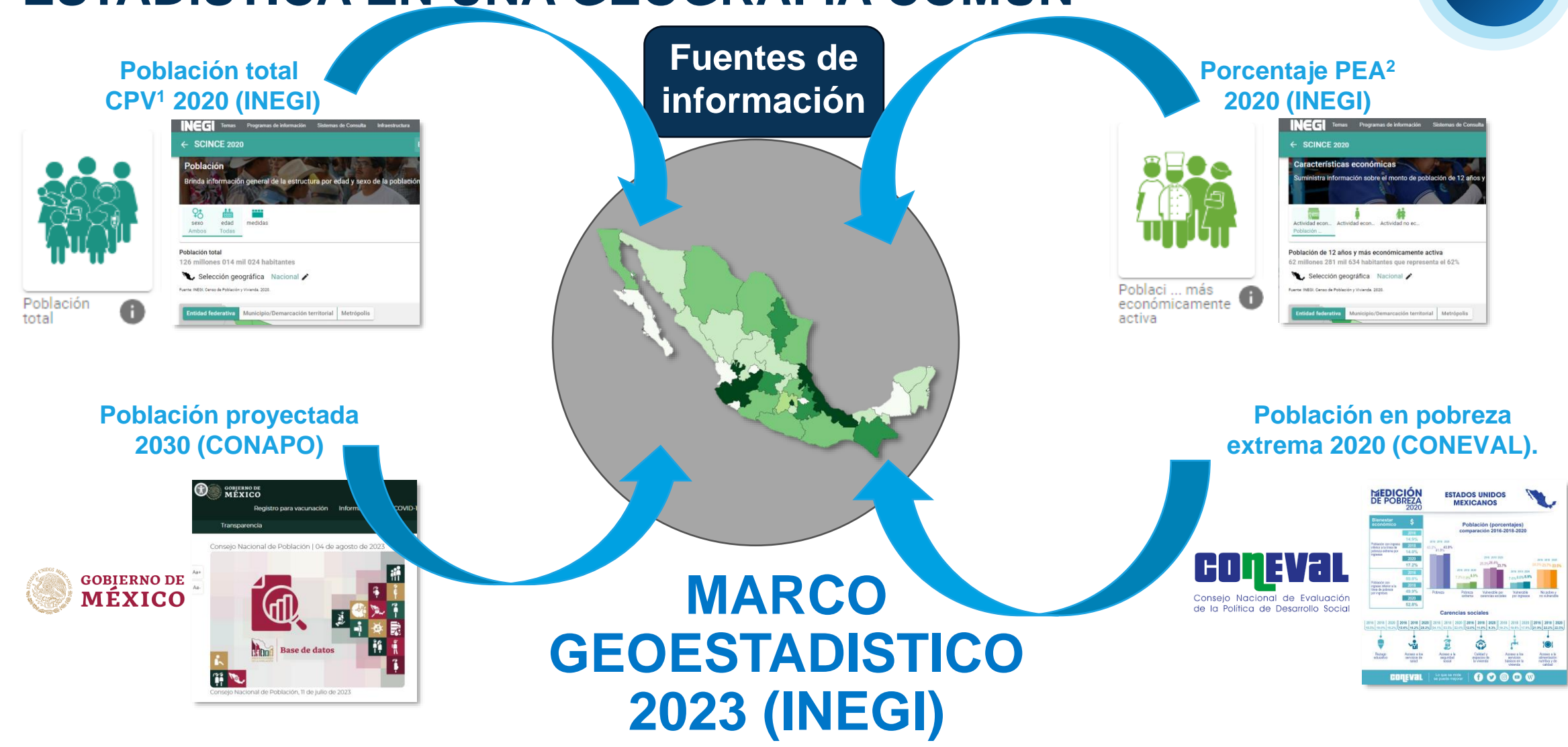

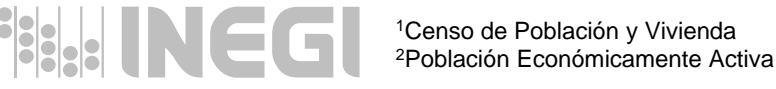

## **1. Descargar información estadística de INEGI**

Descarga de información del Censo de Población y Vivienda 2020.

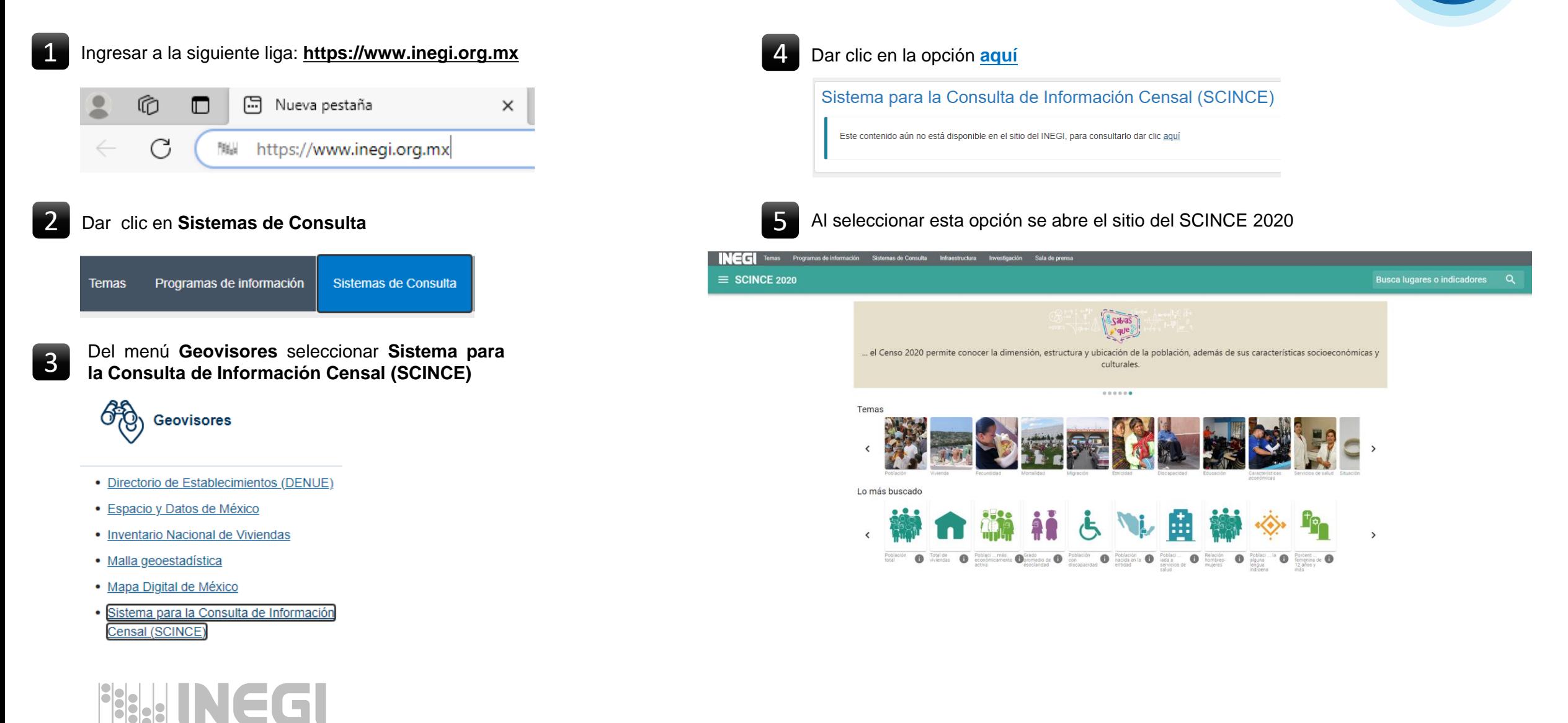

**2**

## **1. Descargar información estadística de INEGI**

Descarga de información del Censo de Población y Vivienda 2020.

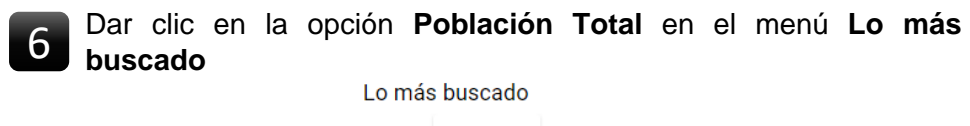

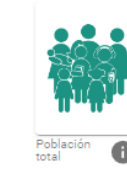

7 Al seleccionar esta opción se abre el sitio de **Población,** seleccionar la herramienta de consulta (recuadro rojo), para ver el total por entidad.

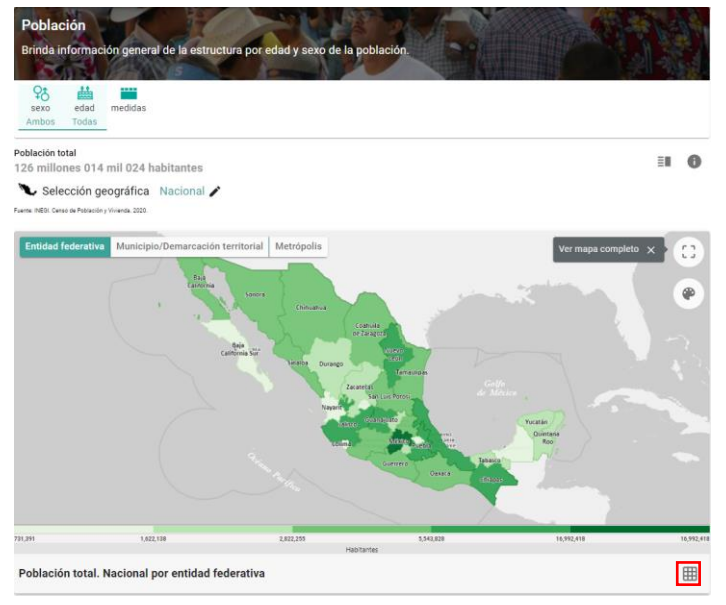

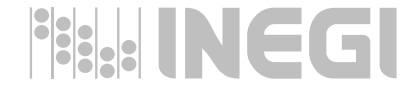

8 En la ventana Población total. Nacional por entidad federativa, seleccionar la herramienta de **descarga de información (recuadro rojo)** y dar clic en **CSV** para realizar la descarga del archivo deseado.

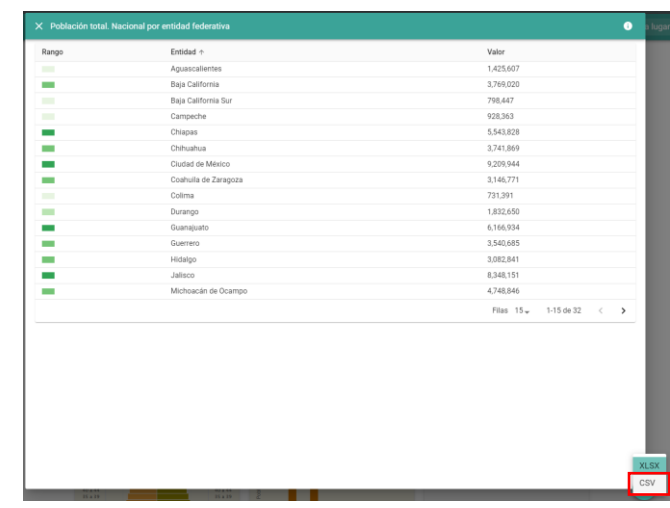

En la carpeta de **Descargas** de su equipo dejará el archivo **Población total. Nacional por entidad federativa.** Crear una carpeta de trabajo con el nombre **GSGF\_Principio\_3** y mover el archivo descargado a esta carpeta para que sea fácil de identificar.

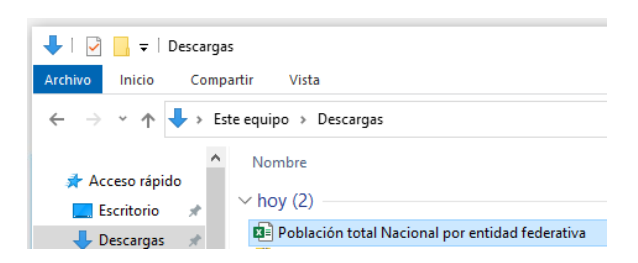

**Nota:** Realizar el proceso anterior para descargar la información perteneciente al **Porcentaje de población de 12 años y más económicamente activa.**

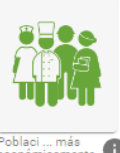

## **1. Descargar la geografía común de INEGI**

### Descarga de información del Marco Geoestadístico 2023.

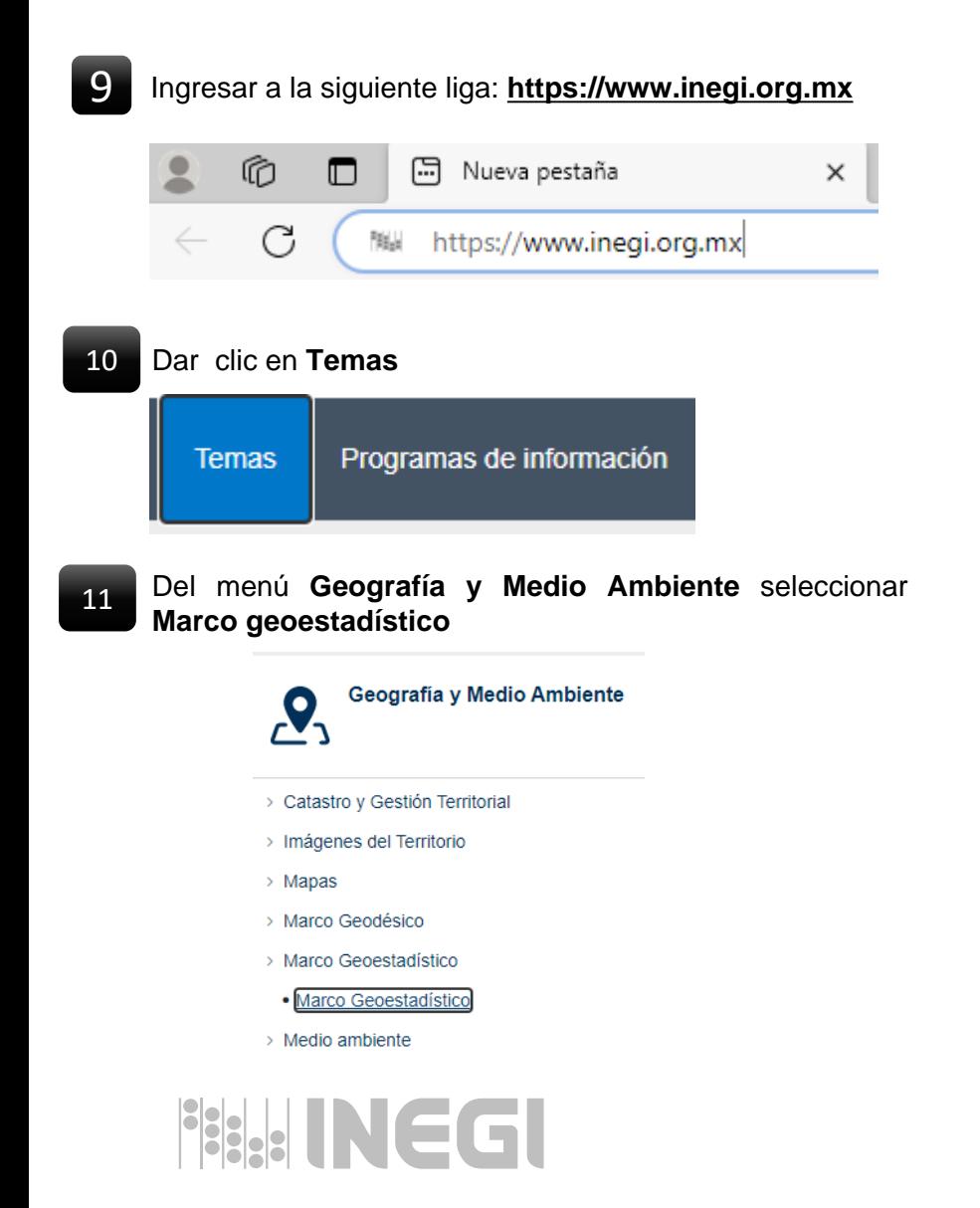

En la ventana de **Marco Geoestadístico** en la opción de consulta seleccionar **Área geográfica > Estados Unidos Mexicanos, Versión > Diciembre 2023** y **Capas > AGEE** y presionar **Consultar.** 12

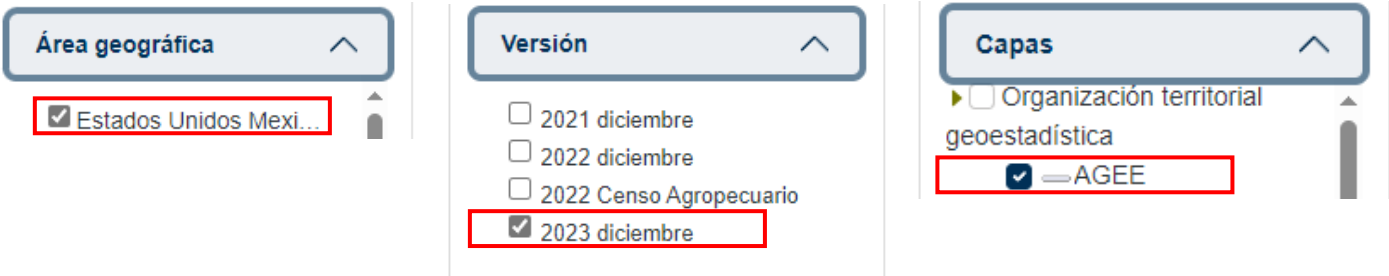

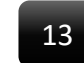

Una vez realizada la consulta, dar clic en la opción **SHP** para descargar la capa Área Geoestadística Estatal (**AGEE**)**.**

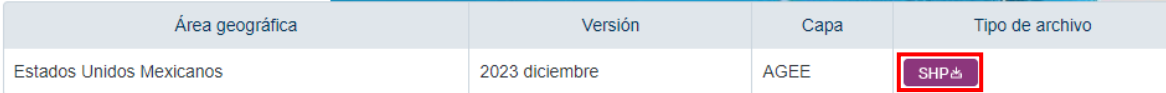

El archivo **2023\_1\_00\_ENT** se guardará en la carpeta **Descargas**, mover el archivo a la carpeta **GSGF\_Principio\_3** para que sea fácil de identificar y aplicar una descompresión para obtener el shapefile.

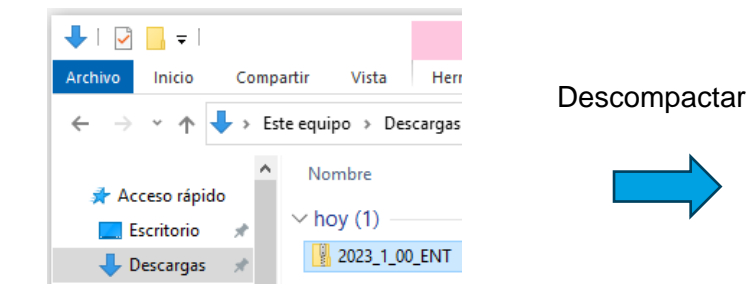

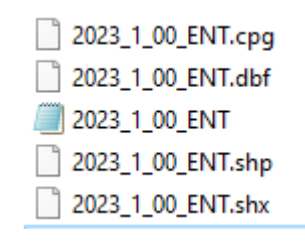

**4**

## <span id="page-8-0"></span>**1. Descargar información estadística de CONAPO <sup>5</sup>**

Descarga de información de las Proyecciones de la Población de México 2020 a 2070.

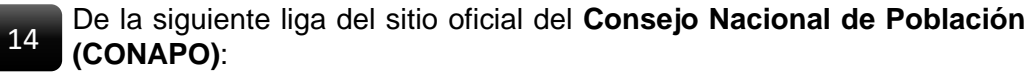

**https://www.gob.mx/conapo/documentos/bases-de-datos-de-laconciliacion-demografica-1950-a-2019-y-proyecciones-de-lapoblacion-de-mexico-2020-a-2070?idiom=es**

Se descargó la información de las **Proyecciones de la Población de México 2020 a 2070. (Archivo ConDem50a19\_ProyPob20a70)**

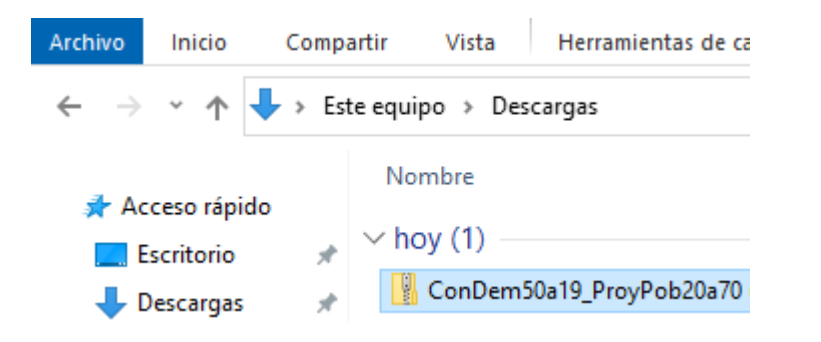

**ación** 14 De esta información se generó el archivo con el total de población proyectada por entidad federativa (campo Valor), para el año 2030 **(población\_proyectada\_2030), el cual se proporciona**.

> Por medio del nombre de la entidad se realizó una vinculación para asignar el **GEOCODIGO** (CVE\_GEO).

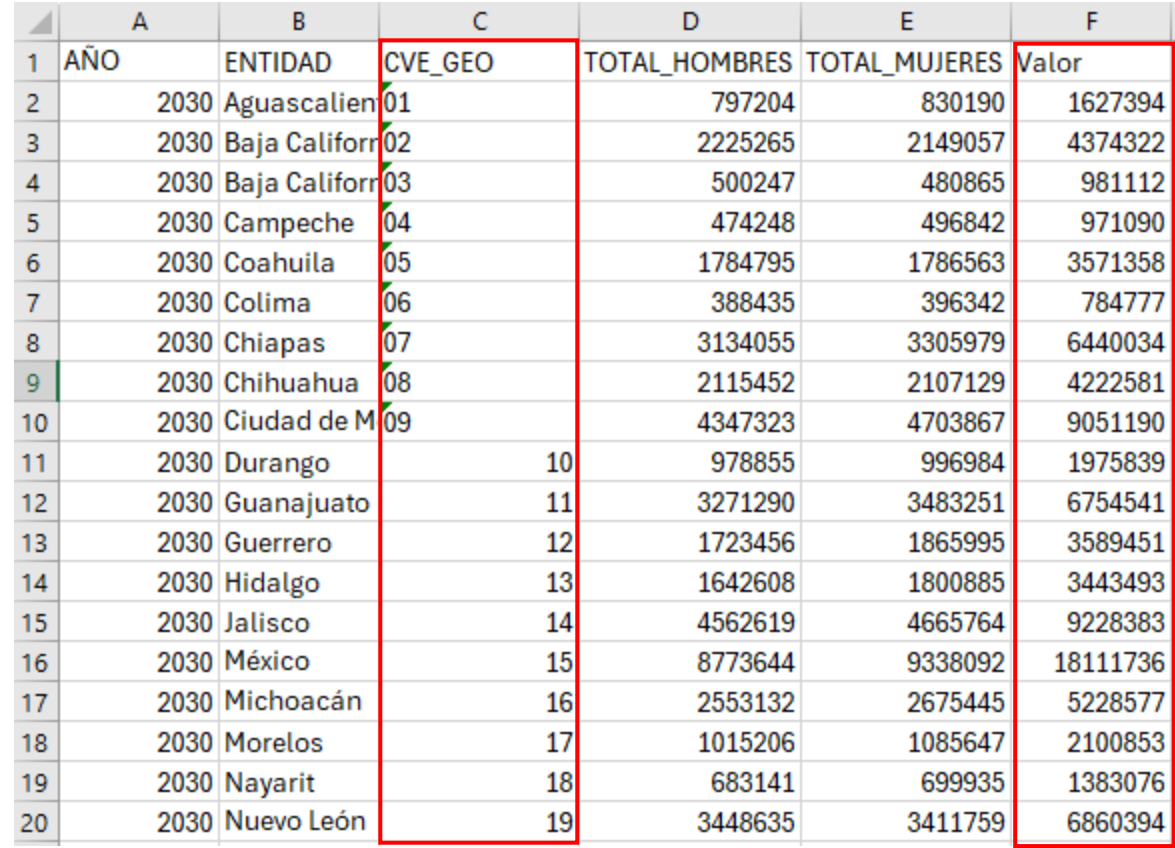

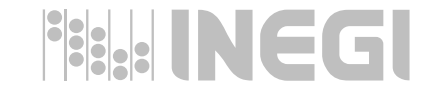

## <span id="page-9-0"></span>**1. Descargar información estadística de CONEVAL**

Descarga de información de la Población en situación de pobreza extrema**.**

**de la Política de Desarrollo Social (CONEVAL)**:

### **[https://www.coneval.org.mx/Medicion/MP/Paginas/AE\\_pobreza\\_202](https://www.coneval.org.mx/Medicion/MP/Paginas/AE_pobreza_2022.aspx) [2.aspx](https://www.coneval.org.mx/Medicion/MP/Paginas/AE_pobreza_2022.aspx)**

Se descargó la información del **Anexo Estadístico de Pobreza en México (archivo AE\_estatal\_2022)**

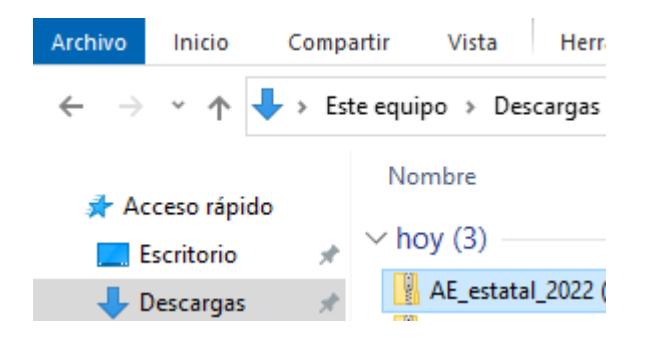

De la siguiente liga del sitio oficial del **Consejo Nacional de Evaluación** <sup>15</sup> De esta información se generó el archivo con el total de población en pobreza extrema por entidad federativa del año 2020 (campo Valor), **(poblacion\_en\_pobreza\_extrema\_2020), el cual se proporciona.**

> Por medio del nombre de la entidad se realizó una vinculación para asignar el **GEOCODIGO** (CVE\_GEO).

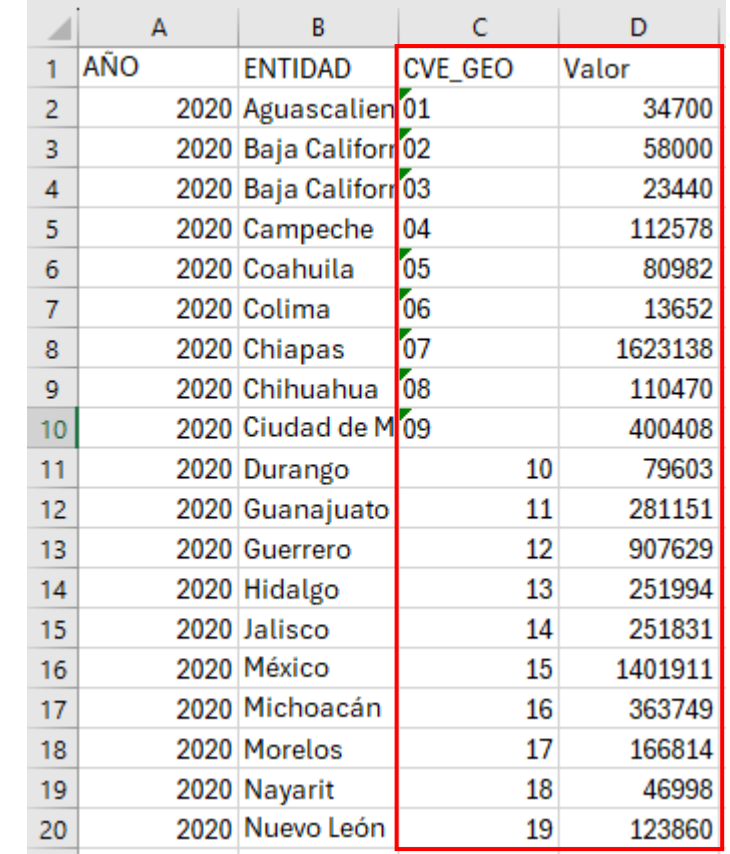

## **2. Cargar información en QGIS**

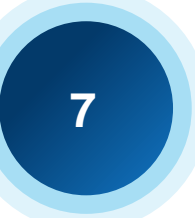

1 Ingresar <sup>a</sup> **QGIS** dando doble clic al icono alusivo al software 4

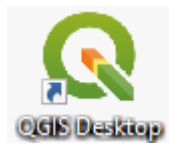

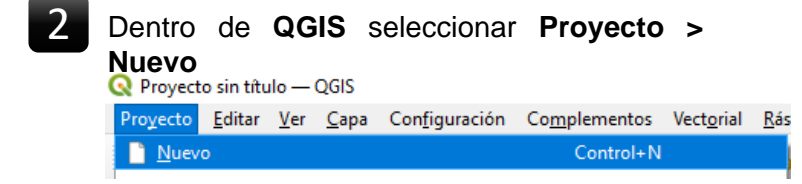

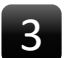

Dar **clic** en la opción **Administrador de fuentes de datos**

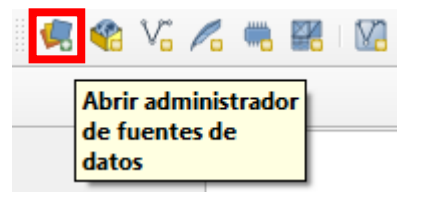

**BOUTNEGI** 

En la ventana **Administrador de fuentes de datos – Navegador**, buscar la carpeta **GSGF\_Principio\_3** donde se guardaron los archivos: **Población total. Nacional por entidad federativa.csv (INEGI) Porcentaje de población de 12 años y más económicamente activa. Nacional por entidad federativa.csv (INEGI) Población proyectada 2030 (CONAPO)**

**Población en pobreza extrema 2020 (CONEVAL) y**

**2023\_1\_00\_ENT.shp (INEGI),** dar doble clic sobre cada archivo para agregarlos al panel de capas de **QGIS.** Después de agregarlo cerrar la ventana.

Administrador de fuentes de datos - Navegador

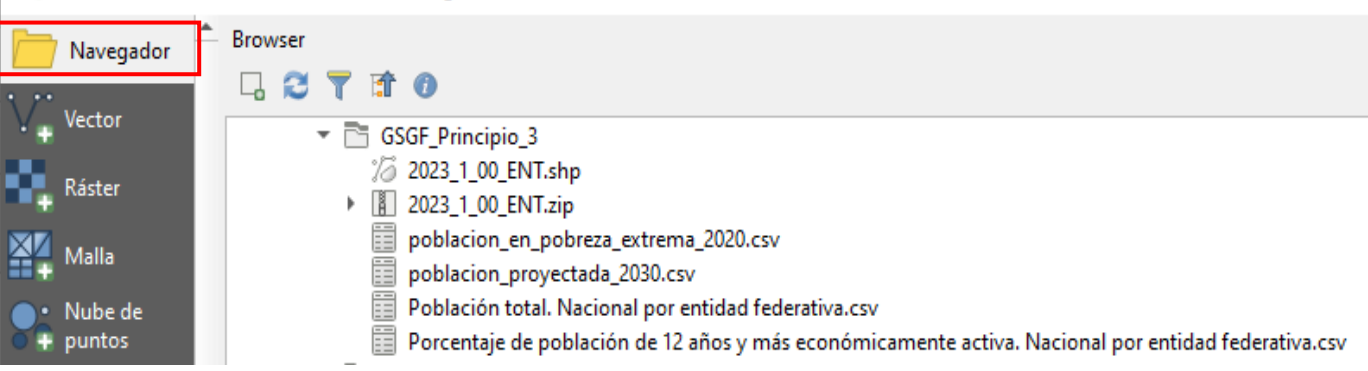

Panel de capas de QGIS con los archivos agregados.

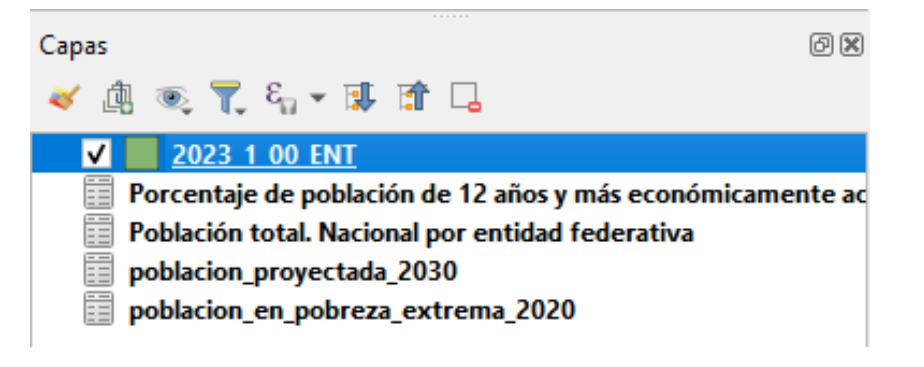

## **2. Cargar información en QGIS**

Para visualizar la información de los archivos .CSV que se integró al proyecto de QGIS, dar clic derecho sobre la capa en el panel de capas y seleccionar **Abrir tabla de atributos**.

### Zoom a la capa Zum a la selección OG Mostrar en la vista general Mostrar número de objetos espaciales Copiar capa Cambiar nombre de la capa **Duplicar capa** Eliminar capa... Move to Bottom Marcar y todos sus padres Abrir tabla de atributos / Conmutar edición Eiltrar... Cambiar fuente de datos Establecer visibilidad de escala de capas

SRC de la capa Exportar **Estilos** 

Propiedades...

5

## **BARNEGI**

### **Población total nacional por entidad federativa 2020 (INEGI)**

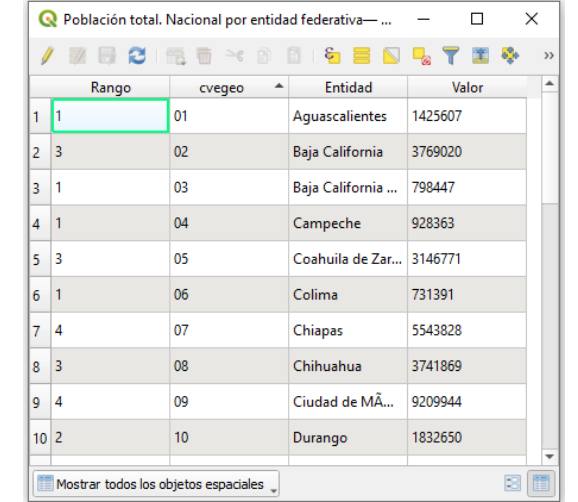

### **Porcentaje de población de 12 años o más económicamente activa 2020 (INEGI)**

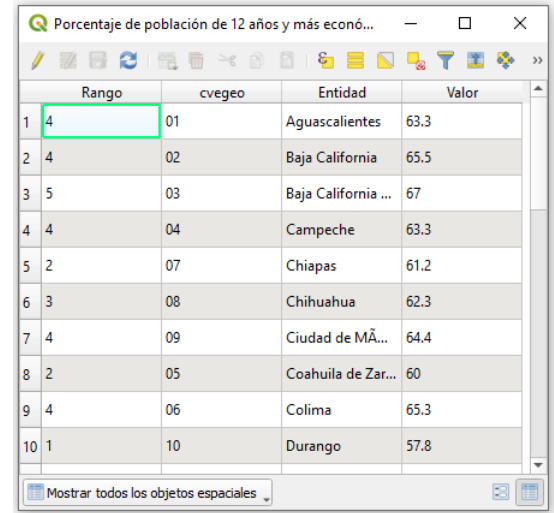

### **Población proyectada al año 2030 (CONAPO)**

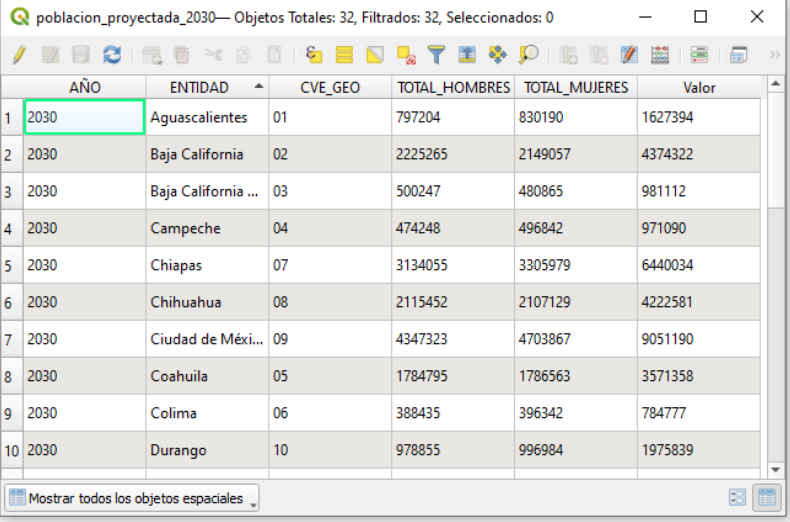

### **Población en situación de pobreza extrema 2020 (CONEVAL)**

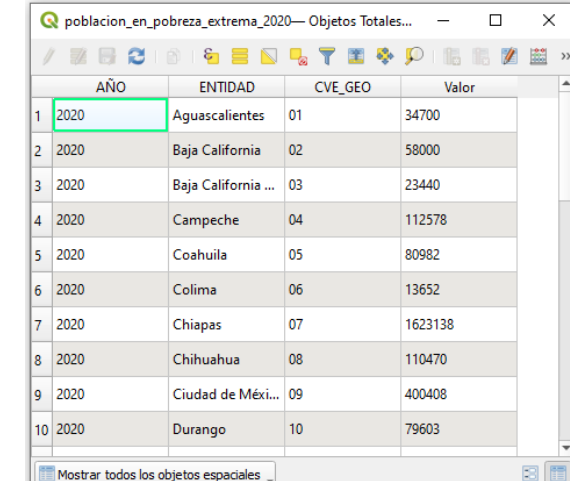

## **3. Vincular información estadística a la geografía común.**

Vinculación de información geográfica común (INEGI) con el Censo de Población y Vivienda 2020 (INEGI), Población en situación de pobreza extrema (CONEVAL) y Población proyectada al 2030 (CONAPO)**.**

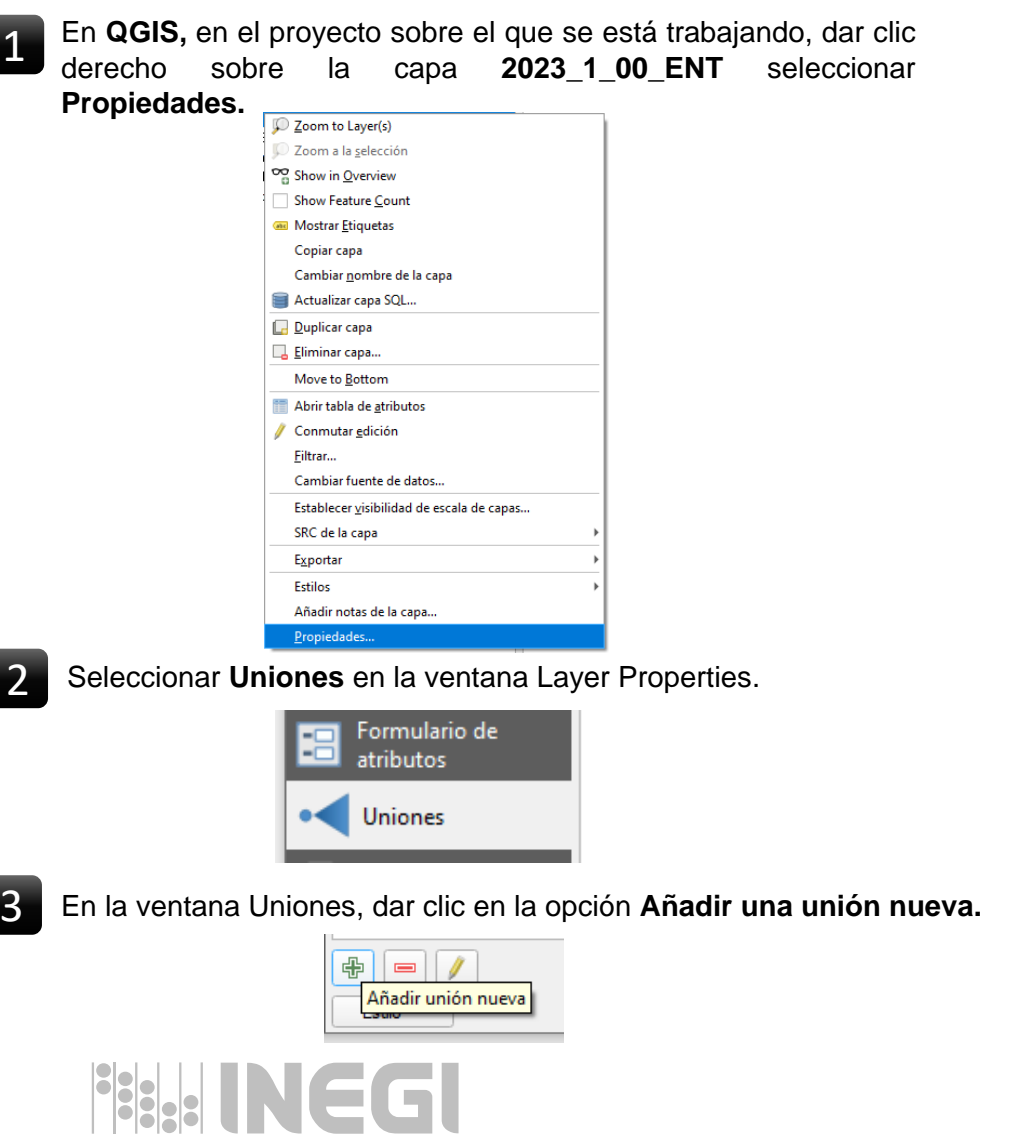

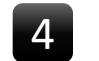

- En la ventana **Editar unión vectorial,** configurar las siguientes opciones
- **-** Unir capa: **Población total. Nacional por entidad federativa**
- **-** Unir campo: **cvegeo, Campo Objetivo: CVEGEO**
- **-** Activar la casilla Joined fields: **seleccionar Valor**
- **-** Activar la casilla Prefijo de nombre de campo personalizado: **Pob\_2020\_**

### presionar **Aceptar.**

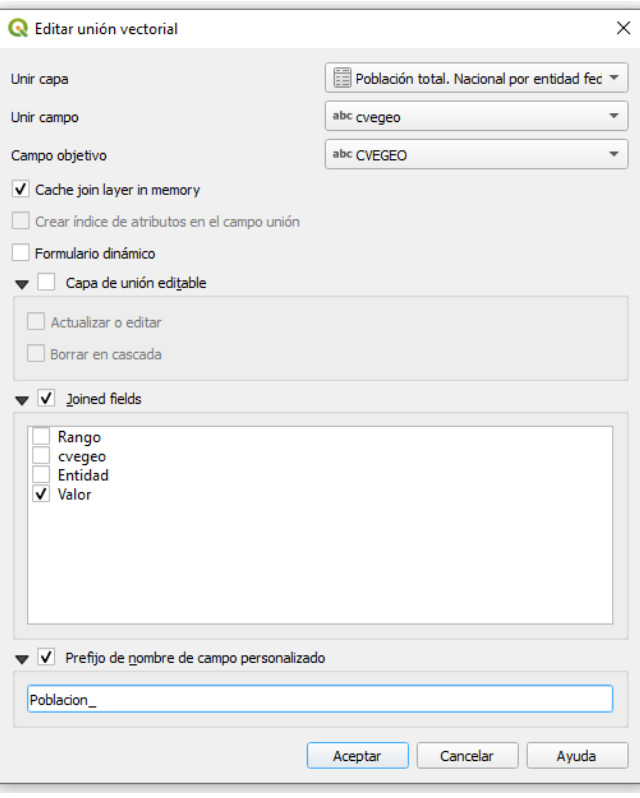

**Nota:** Realizar el proceso anterior para crear las uniones de las capas: **población\_proyectada\_2030 (En**

**la casilla prefijo capturar: Pob\_2030\_)**

**Porcentaje de población de 12 años y más económicamente activa (En la casilla prefijo capturar: Porc\_PEA\_)**

**población\_en\_pobreza\_extrema \_2020 (En la casilla prefijo capturar: Pobreza\_)**

## **3. Vincular información estadística a la geografía común.**

Vinculación de información geográfica común (INEGI) con el Censo de Población y Vivienda 2020 (INEGI), Población en situación de pobreza extrema (CONEVAL) y Población proyectada al 2030 (CONAPO)**.**

**10**

5 6 En la ventana **Layer Properties – 2023\_1\_00\_ENT – Uniones** presionar **Aplicar** y **Aceptar**, para crear la unión.

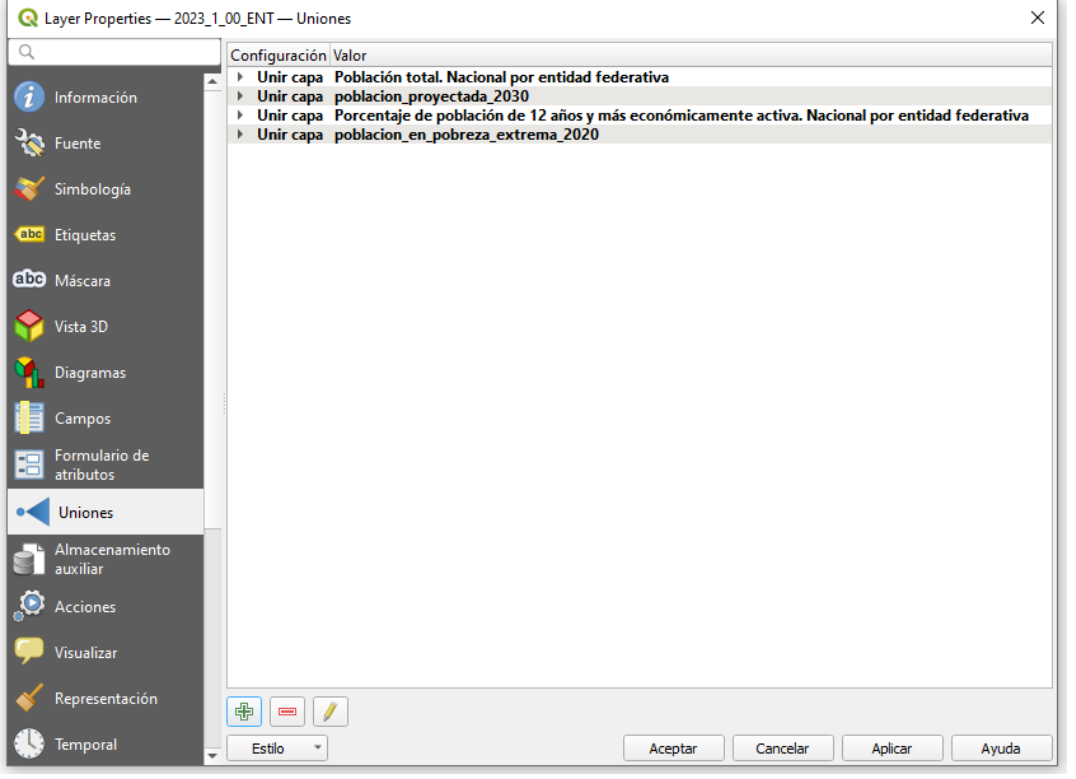

Para revisar si la unión se creó de manera correcta se puede abrir la tabla de atributos de la capa **2023\_1\_00\_ENT,** dar clic derecho sobre la capa y seleccionar **Abrir tabla de atributos,** esta opción despliega la información que contiene la capa **2023\_1\_00\_ENT** y se observan los campos **Pob\_2020\_Valor, Pob\_2030\_Valor, Porc\_PEA\_Valor y Pobreza\_valor** agregados.

### 2023\_1\_00\_ENT- Objetos Totales: 32, Filtrados: 32, Seleccionados: 0

 $\times$  $\Box$ 

### 日、8日 6 Q

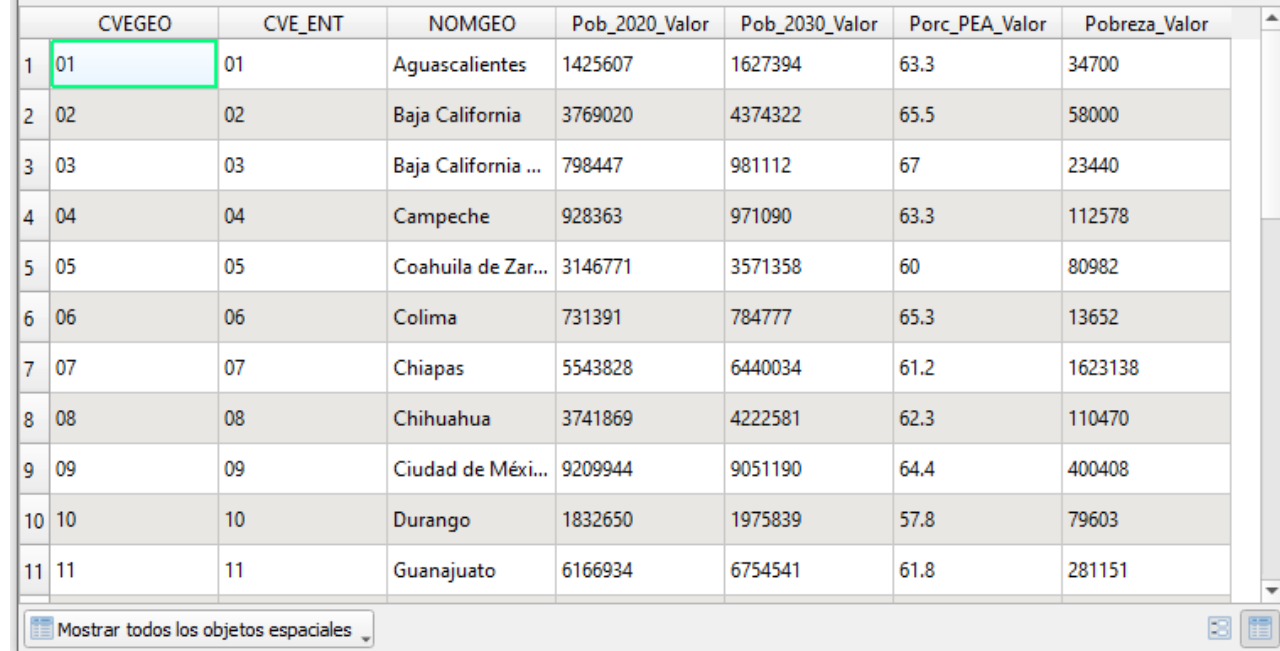

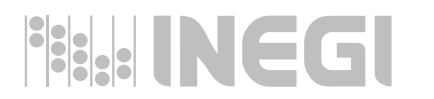

## **3. Vincular información estadística a la geografía común.**

**11**

集・4 日

Consulta de la información estadística habilitada geoespacialmente

Seleccionar la herramienta **Identificar objetos espaciales** para observar los atributos de un objeto espacial dentro de la vista de mapa, dar **clic** sobre algún objeto espacial para ver el resultado de la identificación, esta opción nos permite observar la información estadística vinculada con la información geográfica común por medio del **GEOCODIGO** que para este caso es el campo **CVEGEO**.

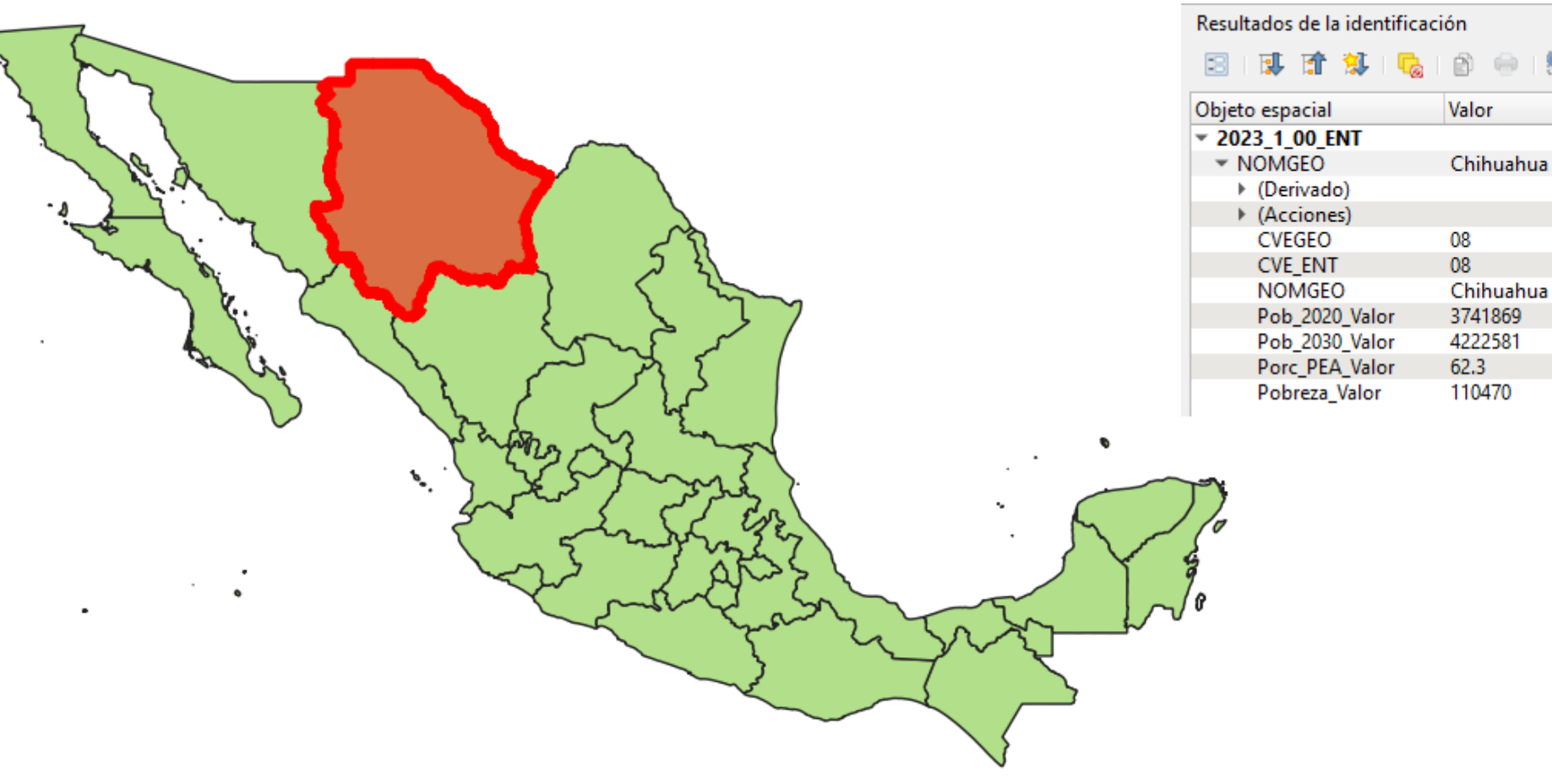

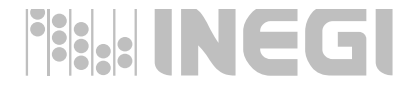

7

¢

## **4. Creación de mapa temático**

Modificar el tipo de campo a un valor numérico**.**

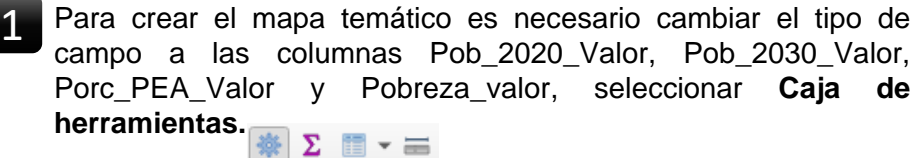

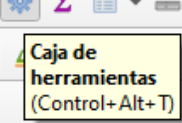

**BANCGI** 

En caso de no tener habilitada la opción Caja de herramientas, se tiene que habilitar, dar clic en **Complementos** y seleccionar **Administrar e instalar complementos**.

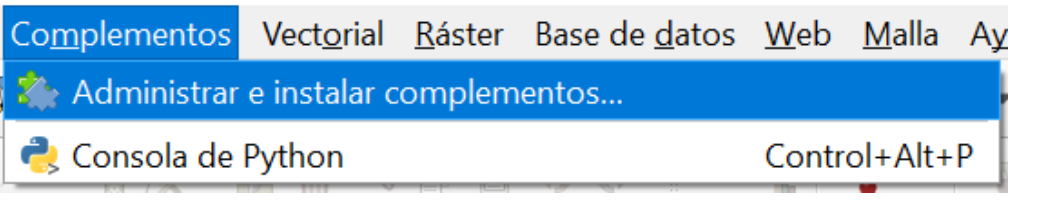

En la ventana **Complementos** activar la opción **Processing** y presionar Cerrar.

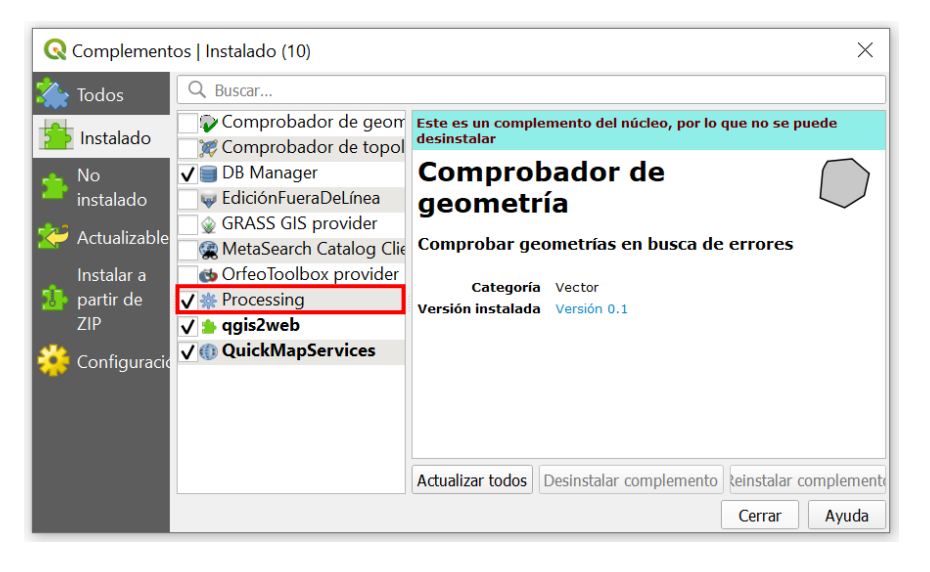

Después de realizar este proceso podemos observar la opción **Caja de herramientas** ya activada.

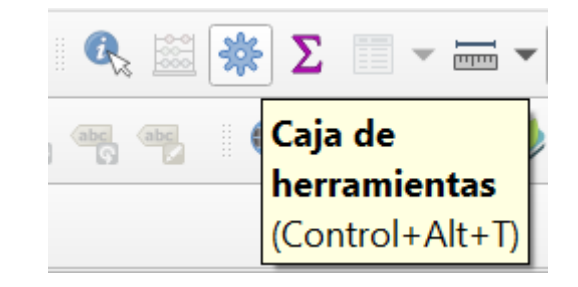

### **4. Creación de mapa temático**

Modificar el tipo de campo a un valor numérico**.**

2 En la Caja de nerramientas de Procesos seleccionar Tabla<br>Vectorial y dar doble clic en Rehacer campos. En la Caja de herramientas de Procesos seleccionar Tabla

> Caja de herramientas de Procesos をもの目ける

Q Buscar.

- ▶ **①** Usado recientemente
- $\triangleright$  **Q** Análisis de redes
- $\triangleright$  Q Análisis de vector
- Análisis del terreno ráster
- $\triangleright$  **Q** Análisis ráster
- $\triangleright$  **Q** Base de datos
- $\triangleright$   $\bigcirc$  Cartografía
- ▶ **Q** Creación de ráster
- $\triangleright$  Q Creación de vectores
- $\triangleright$  **Q** Geometría vectorial
- $\triangleright$  Q GPS
- $\triangleright$  **Q** Gráficos
- $\triangleright$  **Q** Herramientas de archivo
- $\triangleright$  **Q** Herramientas de capa
- $\triangleright$  **Q** Herramientas ráster
- $\triangleright$  Q Interpolación
- $\triangleright$  **Q** Malla
- $\triangleright$  Q Selección vectorial
- $\triangleright$  Q Superposición vectorial
- $\overline{\phantom{a}}$  Tabla vectorial
	- ※ Agregar campo que auto-incrementa
	- Añadir campo a la tabla de atributos
	- Añadir campo índice de valor único
	- 豪 Añadir campos X/Y a capa
	- Calculadora avanzada de campos de Python
	- Calculadora de campos
	- Cambiar nombre de campo
	- 臺 Conservar campos
	- 豪 Explotar campo HStore
	- 崇 Extraer campo binario
	- ※ Quitar campo(s)
	- Rehacer campos

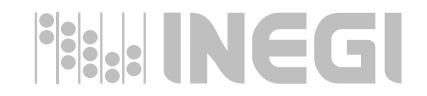

En la ventana **Rehacer campos** configurar las siguientes opciones:

- Capa de entrada: **2023\_1\_00\_ENT[EPSG:4326]**

### Mapa de campos:

- **- Pob\_2020\_Valor > Tipo: Número entero (entero – 64 bit), Longitud: 20**
- **- Pob\_2030\_Valor > Tipo: Número entero (entero – 64 bit), Longitud: 20**
- **- Porc\_PEA\_Valor > Tipo: Número decimal (doble), Longitud: 20, Precisión:1**
- **- Pobreza\_Valor > Tipo: Número entero (entero – 64 bit), Longitud: 20**

Cargar campos desde la capa plantilla: 2023 1 00 ENT

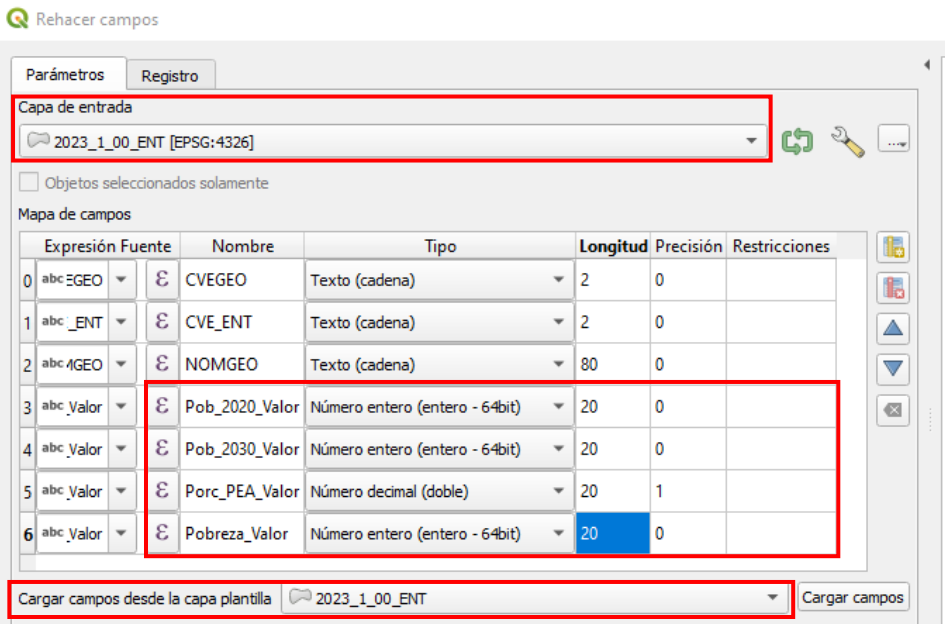

## **4. Creación de mapa temático**

Modificar el tipo de campo a un valor numérico**.**

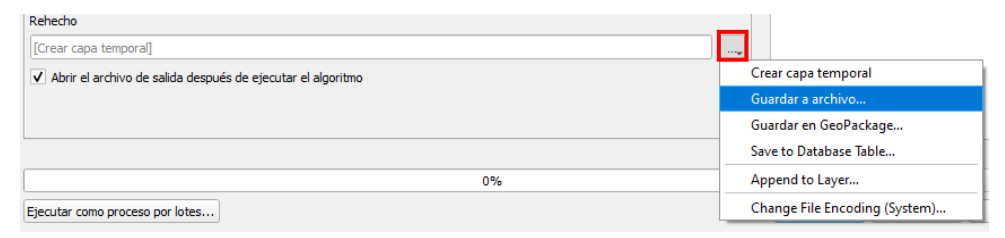

En la ventana **Guardar archivo** seleccionar la carpeta **GSGF\_Principio\_3,** asignar el nombre **principio\_3** y Tipo: **Tipo: SHP archivos (\*.shp)** y presionar Guardar.

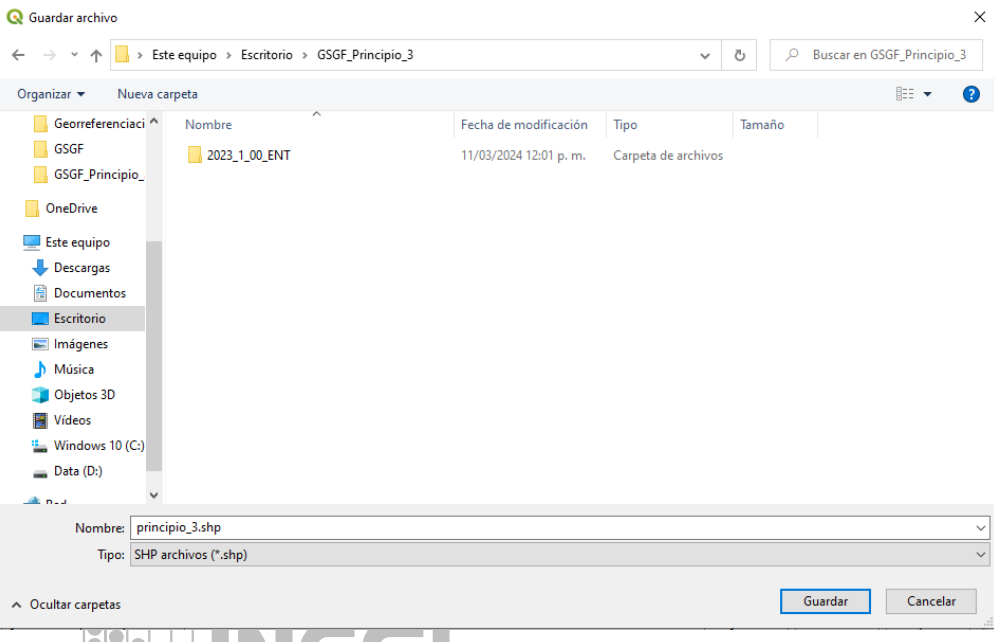

En la opción Rehecho seleccionar Guardar a archivo espectivar la casilla Abrir el archivo después de ejecutar el algoritmo, presionar Ejecutar para realizar el proceso, una vez terminado el proceso presionar **Cerrar**.

**14**

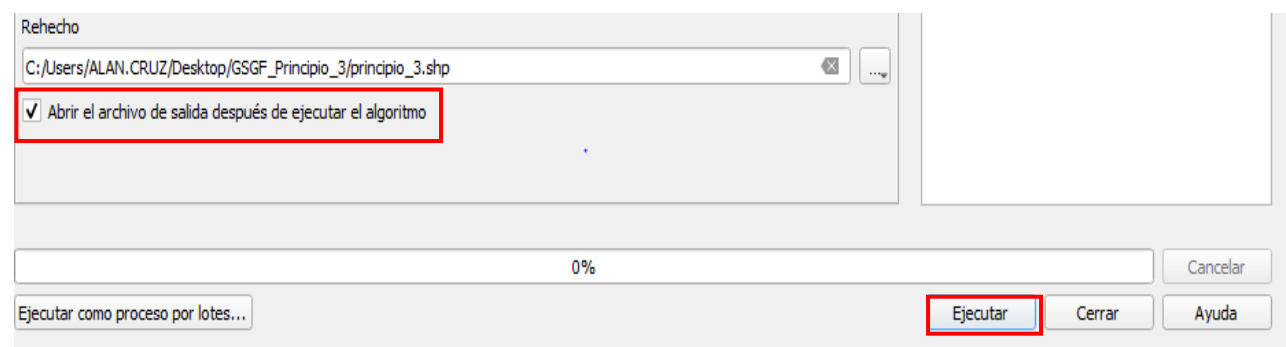

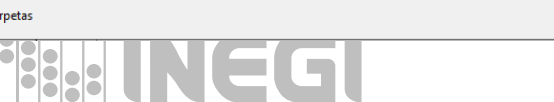

## **4. Creación de mapa temático.**

### Creación de mapa temático.

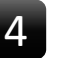

5

Después de realizar el proceso anterior se puede observar el archivo creado en el Panel de capas.

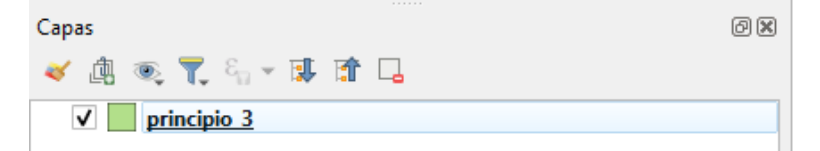

**Nota:** Eliminar del panel de capas, la información **2023\_1\_00\_ENT, Población total. Nacional por entidad federativa, Porcentaje de población de 12 años y más económicamente activa. Nacional por entidad federativa, poblacion\_proyectada\_2030 y poblacion\_en\_pobreza\_extrema\_2020**, dando clic derecho sobre cada capa y seleccionar **Eliminar capa,** para dejar solo la capa **principio\_3.**

Para crear un mapa graduado dar clic derecho sobre la capa **principio\_3** y seleccionar **Propiedades > Simbología.**

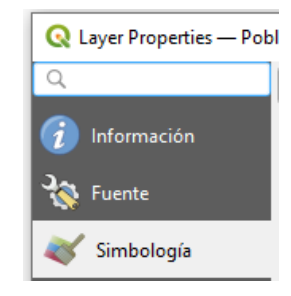

6 En la ventana **Simbología** seleccionar **Graduado**, **Valor: Pob\_2020\_V**, **Rampa de color: la que sea de su preferencia, Modo: Conteo igual (cuantil)** presionar **Clasificar,** dar clic en **Aplicar** y **Aceptar**.

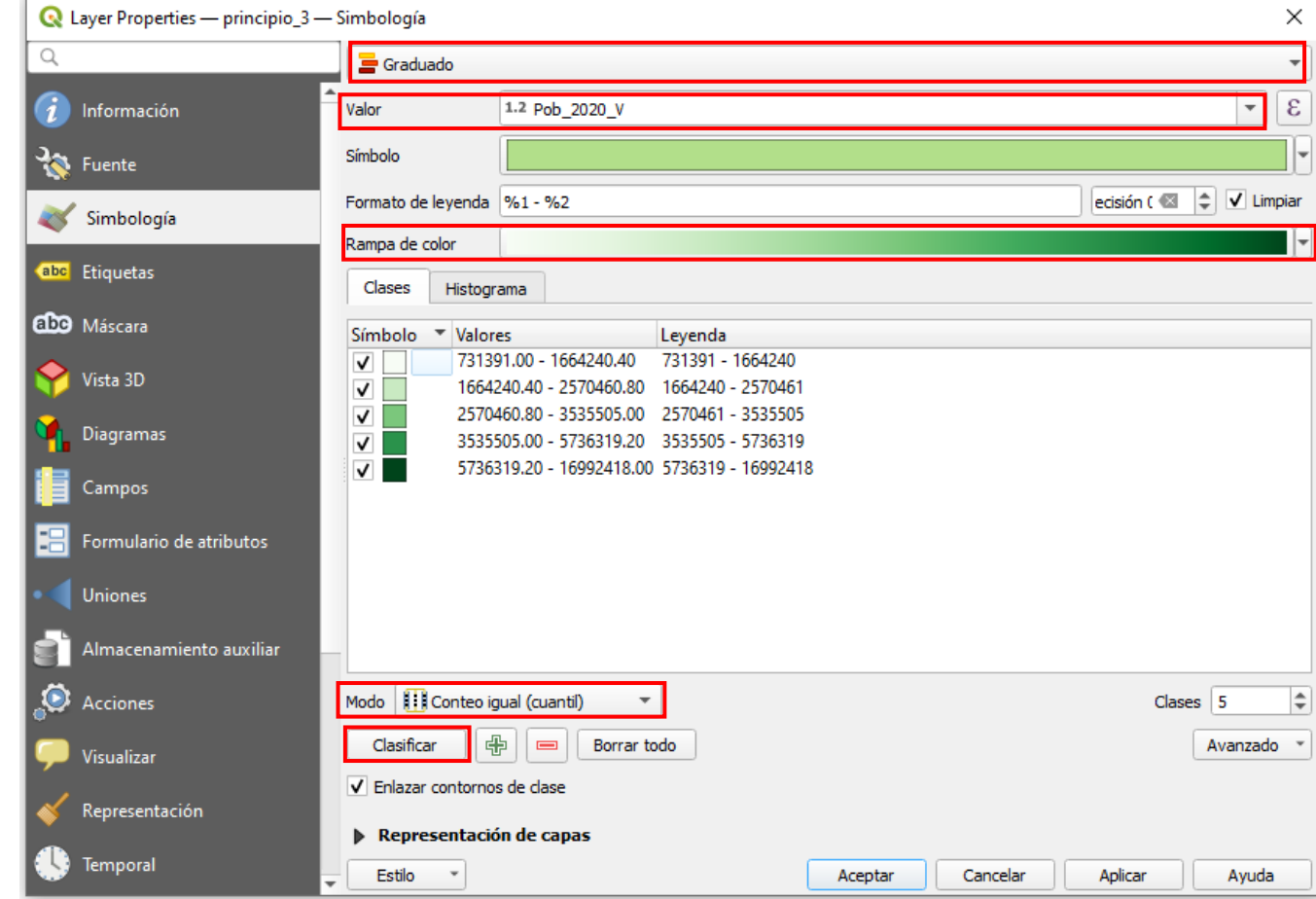

## **4. Creación de mapa temático.**

### Creación de mapa temático.

Realizado el proceso anterior se obtiene el mapa temático del total de población por entidad federativa de la República Mexicana, utilizando la información del **Censo de Población y Vivienda 2020 (INEGI)** vinculado al espacio geográfico con la clave geoestadística del **Marco Geoestadístico 2023.**

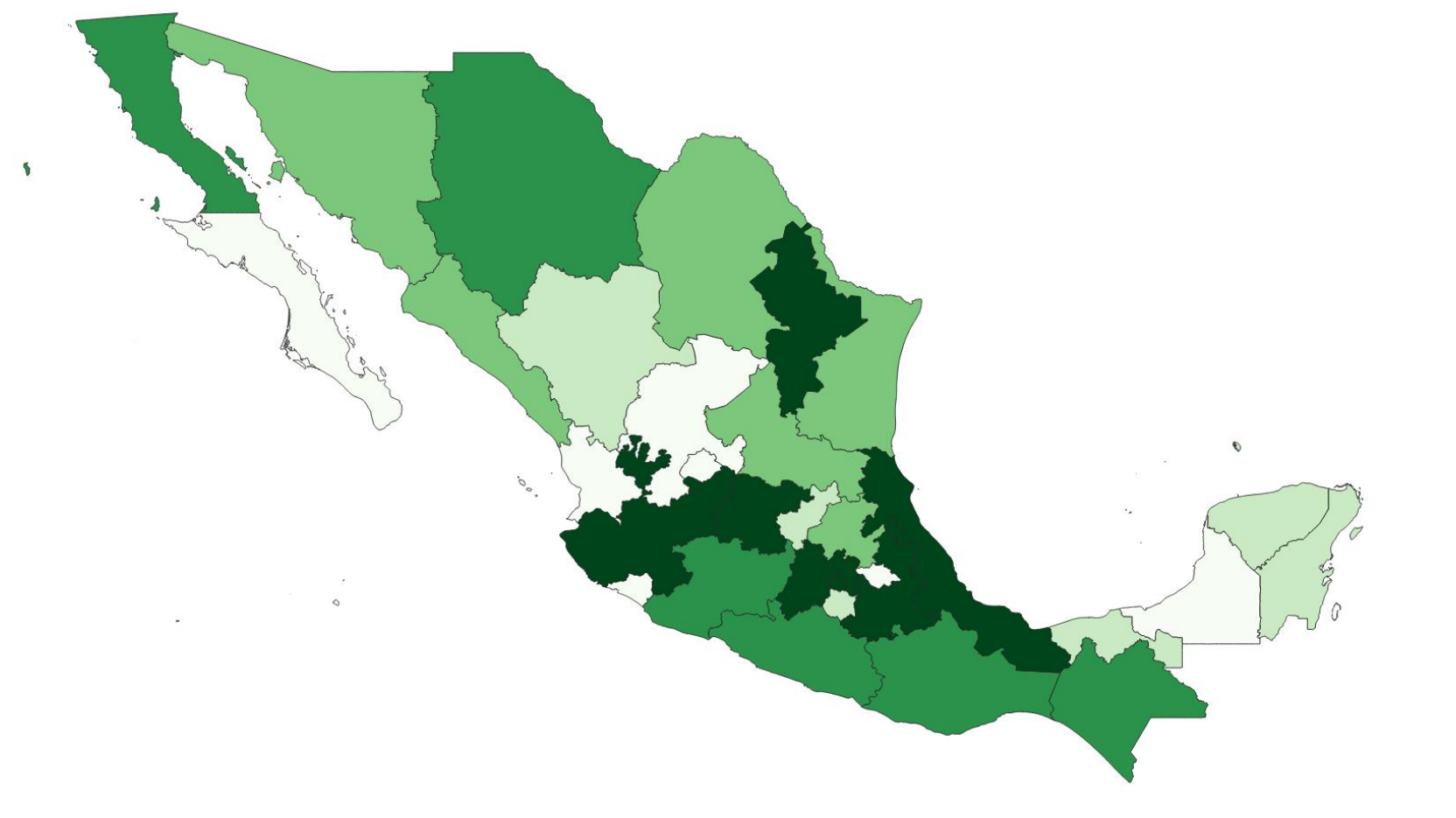

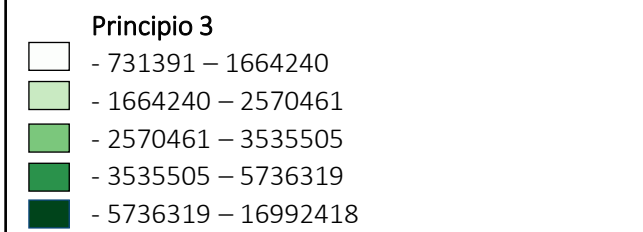

**16**

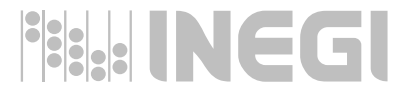

## **4. Creación de mapa temático.**

### Creación de mapa temático.

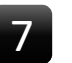

Dar **clic** derecho sobre la capa **principio\_3** y seleccionar **Duplicar capa** (realizar este proceso 3 veces).

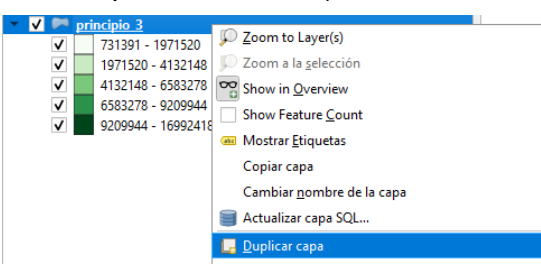

Renombrar las capas para que sea más fácil de identificar, presionando **F2** y asignar los siguientes nombres: **Población total CPV 2020 (INEGI), Población proyectada 2030 (CONAPO), Porcentaje PEA 2020 (INEGI), Población en pobreza extrema 2020 (CONEVAL).**

8

Para crear un mapa graduado de la población proyectada para el año 2030, dar clic derecho sobre la capa **Población proyectada 2030 (CONAPO)** y seleccionar **Propiedades > Simbología.**

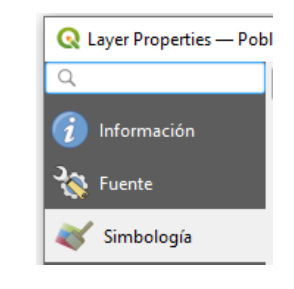

9 En la ventana **Simbología** seleccionar **Graduado**, **Valor: Pob\_2030\_V**, **Rampa de color: la que sea de su preferencia, Modo: Conteo igual (cuantil)** presionar **Clasificar**, dar clic en **Aplicar** y **Aceptar**.

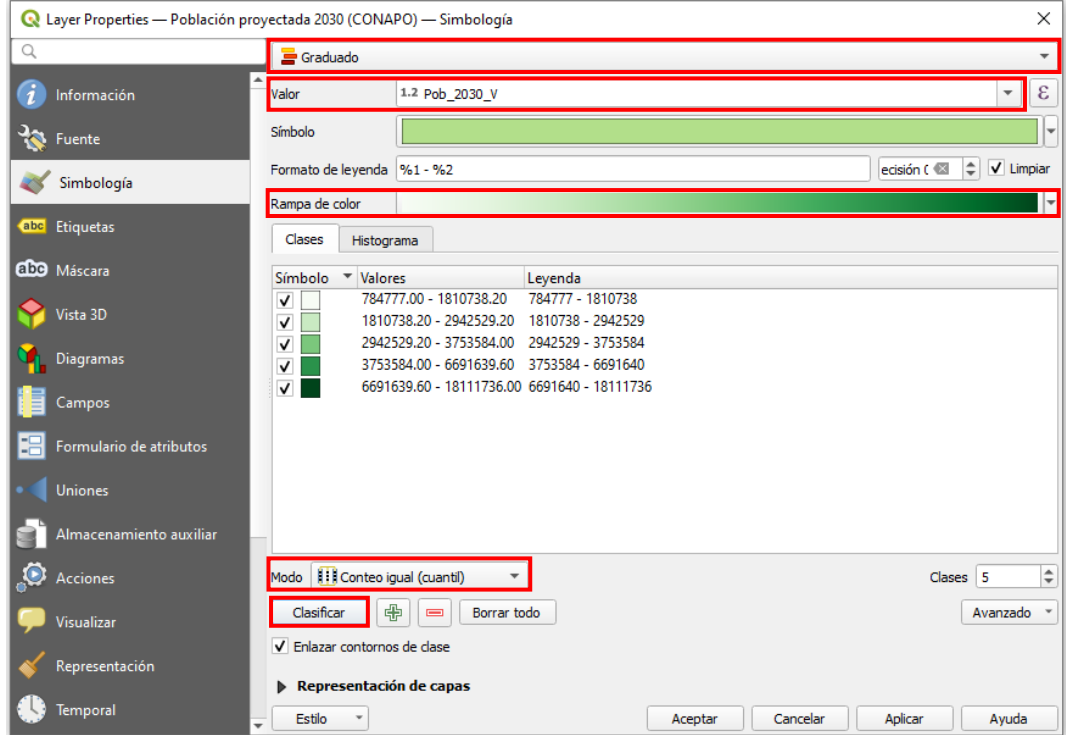

**Nota:** Realizar el proceso anterior para crear los mapas graduados de las capas:

**Porcentaje PEA 2020 (INEGI) (en la opción valor seleccionar: Porc\_PEA\_V y Modo: Rupturas naturales (jenks)**

**Población en pobreza extrema 2020 (CONEVAL) (en la opción valor seleccionar: Pobreza\_Va y Modo: Rupturas naturales (jenks).**

## **5. Analizar información resultante.**

### Análisis de información de los datos de total de población**.**

Realizado el proceso anterior, en la información resultante, se puede observar el crecimiento de la población proyectada del año 2020 al año 2030.

### **Población total por entidad federativa 2020 (INEGI) Población proyectada al año 2030 (CONAPO)**

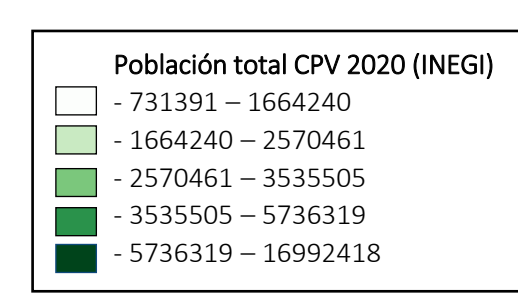

**INEGI** 

Población proyectada 2030 (CONAPO) - 784777 – 1810738 - 1810738 – 2942529 - 2942529 – 3753584 - 3753584 – 6691640 - 6694640 – 18111736

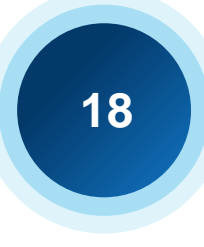

## **5. Analizar información resultante.**

### Análisis de información de los datos de población económicamente activa y población en pobreza extrema.

En la información resultante se puede observar que la población en pobreza extrema, se encuentra su mayoría al sur de país y coincide con algunos estados donde se tiene menos porcentaje de población económicamente activa.

**Porcentaje de población de 12 años y más económicamente activa 2020 (INEGI) Población en pobreza extrema año 2020 (CONEVAL)**

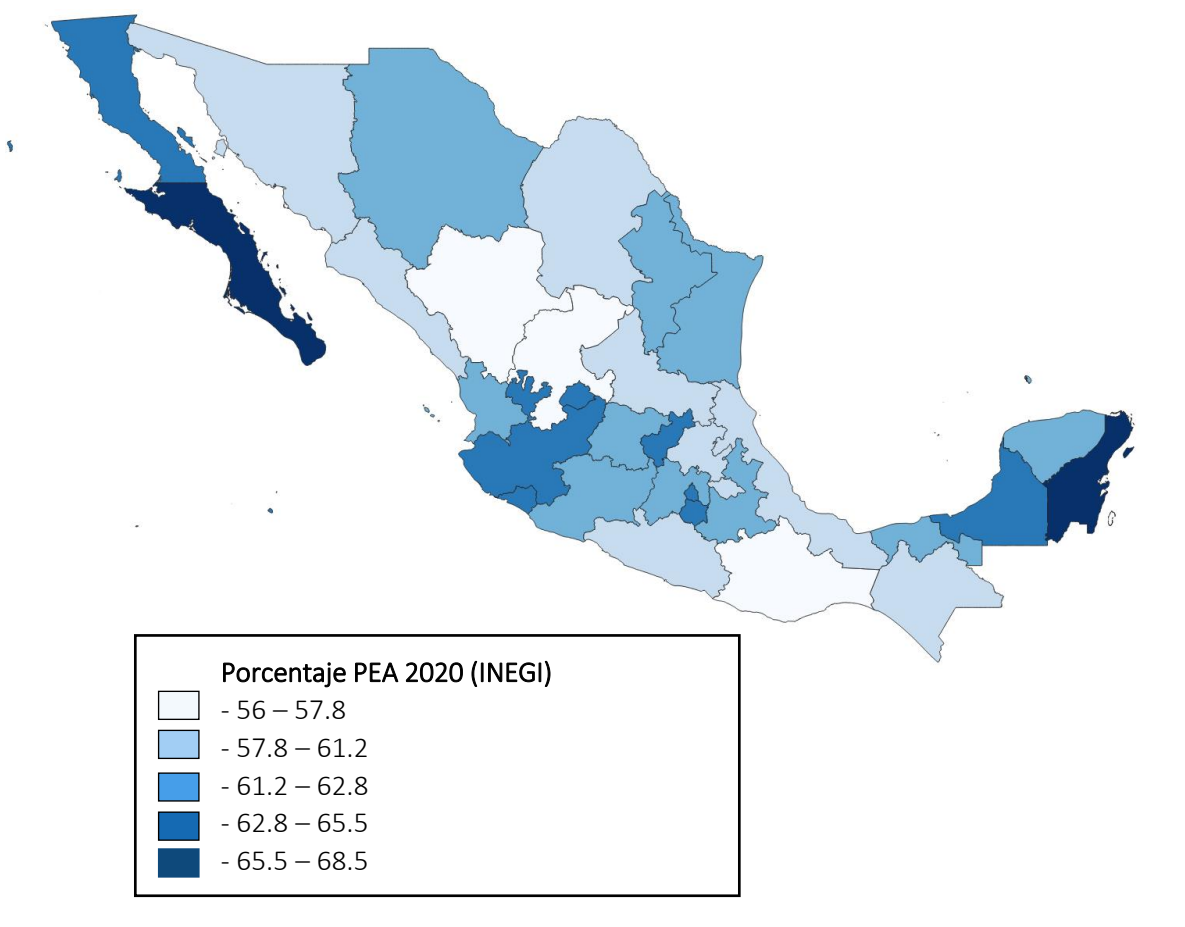

88. INEGI

# Población en pobreza extrema 2020 (CONEVAL) - 13652 – 135494 - 135494 – 281151  $- 281151 - 667517$ - 667517 – 1129752 - 1129752 – 1623138

## **5. Malla geoestadística con información estadística.**

Análisis de información utilizando una malla geoestadística.

Malla geoestadística con información del censo de población y vivienda 2020, a un nivel 8 de la malla (cada celda mide en promedio 1,400 metros por lado) para consultar más información sobre la malla geoestadística consulte el sitio oficial del INEGI **https://www.inegi.org.mx/infraestructura/malla**

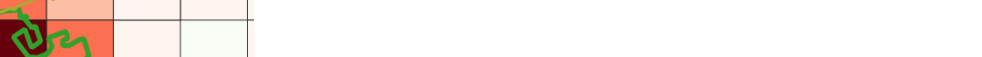

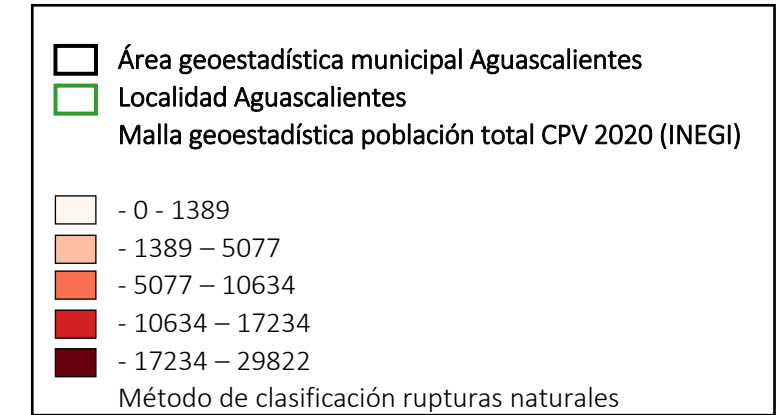

**Malla geoestadística de la población total de la localidad de Aguascalientes.**

Localidad Aguascalientes, municipio Aguascalientes, entidad Aguascalientes, México.

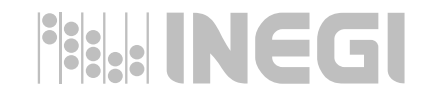

# **GRACIAS**

 $\bullet$  0  $\bullet$ 

**Conociendo**<br>México

800 111 46 34 www.inegi.org.mx<br>atencion.usuarios@inegi.org.mx

**R** O **D** D **INEGI**Informa

### <span id="page-25-0"></span>**Fuentes de información.**

**Instituto Nacional de Estadística y Geografía (INEGI)** es un organismo público con autonomía técnica y de gestión, personalidad jurídica y patrimonio propios, responsable de normar y coordinar el Sistema Nacional de Información Estadística y Geográfica

**Consejo Nacional de Población ([CONAPO](#page-8-0))** es una entidad que planea demográficamente el país para incluir a la población en los programas de desarrollo económico y social.

**Consejo Nacional de Evaluación de la Política de Desarrollo Social ([CONEVAL\)](#page-9-0)** es un organismo público descentralizado de la Administración Pública Federal, con autonomía y capacidad técnica para generar información objetiva sobre la situación de la política social y la medición de la pobreza en México, que permita mejorar la toma de decisiones en la materia.

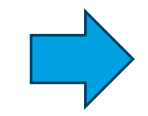

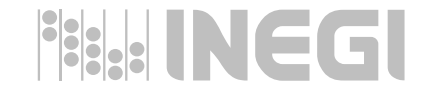